**Registro de Empresas Acreditadas**

# **SOLICITUDES: INSCRIPCIÓN DE EMPRESA DESPLAZADA**

#### **ÍNDICE**

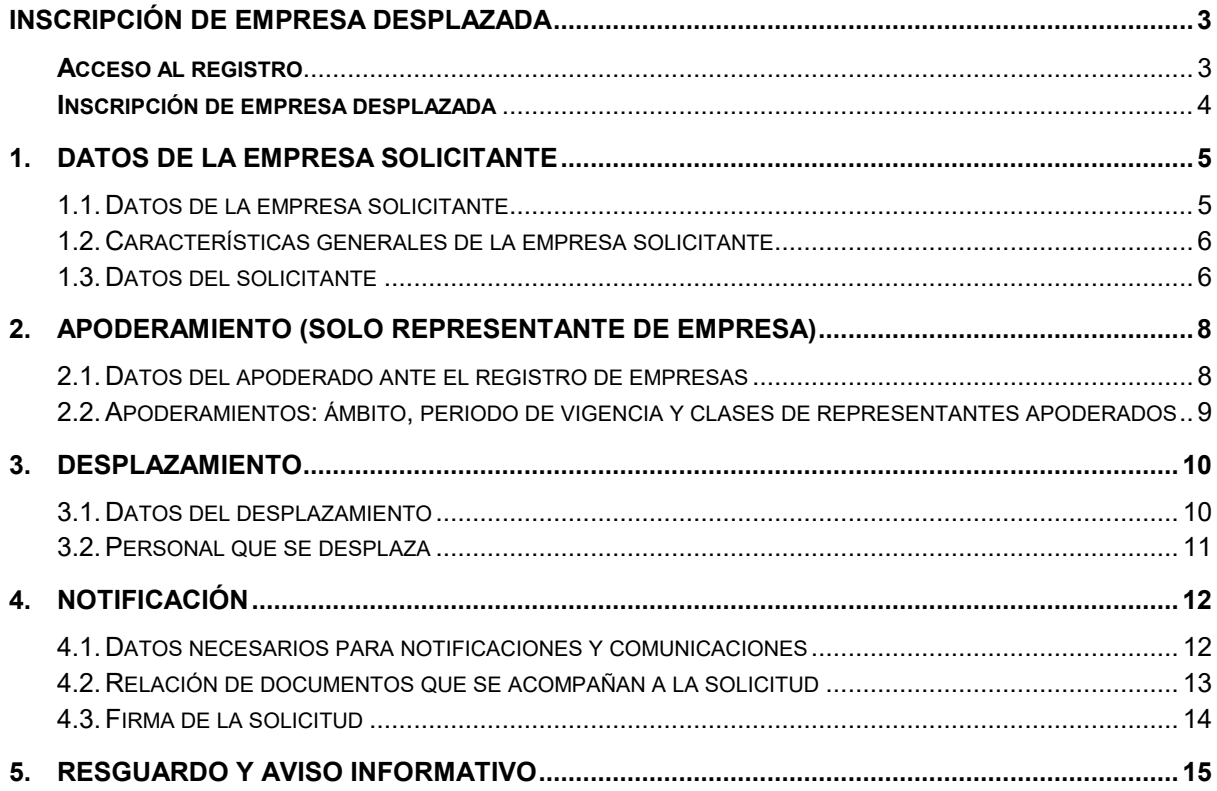

#### <span id="page-2-0"></span>**INSCRIPCIÓN DE EMPRESA DESPLAZADA**

Las empresas desplazadas son aquellas empresas **extranjeras** que desplazan trabajadores a obras en España y que necesitan también estar acreditadas en el REA. Las características de estas empresas son especiales y por eso disponen de un formulario de solicitud de registro específico para ellas.

Para poder realizar una solicitud de inscripción, el representante de empresa debe estar registrado en la aplicación REA mediante su certificado digital.

*Si aún no se ha registrado en la aplicación, puede revisar la guía de usuarios de empresa: "Registro de representantes de empresa en el REA"*

#### <span id="page-2-1"></span>**Acceso al registro**

Para acceder a la aplicación con un usuario de representante de empresa ya registrado, se indicará la provincia en la que esté ubicado el registro. Esta provincia será en la que se realice la solicitud de inscripción\*.

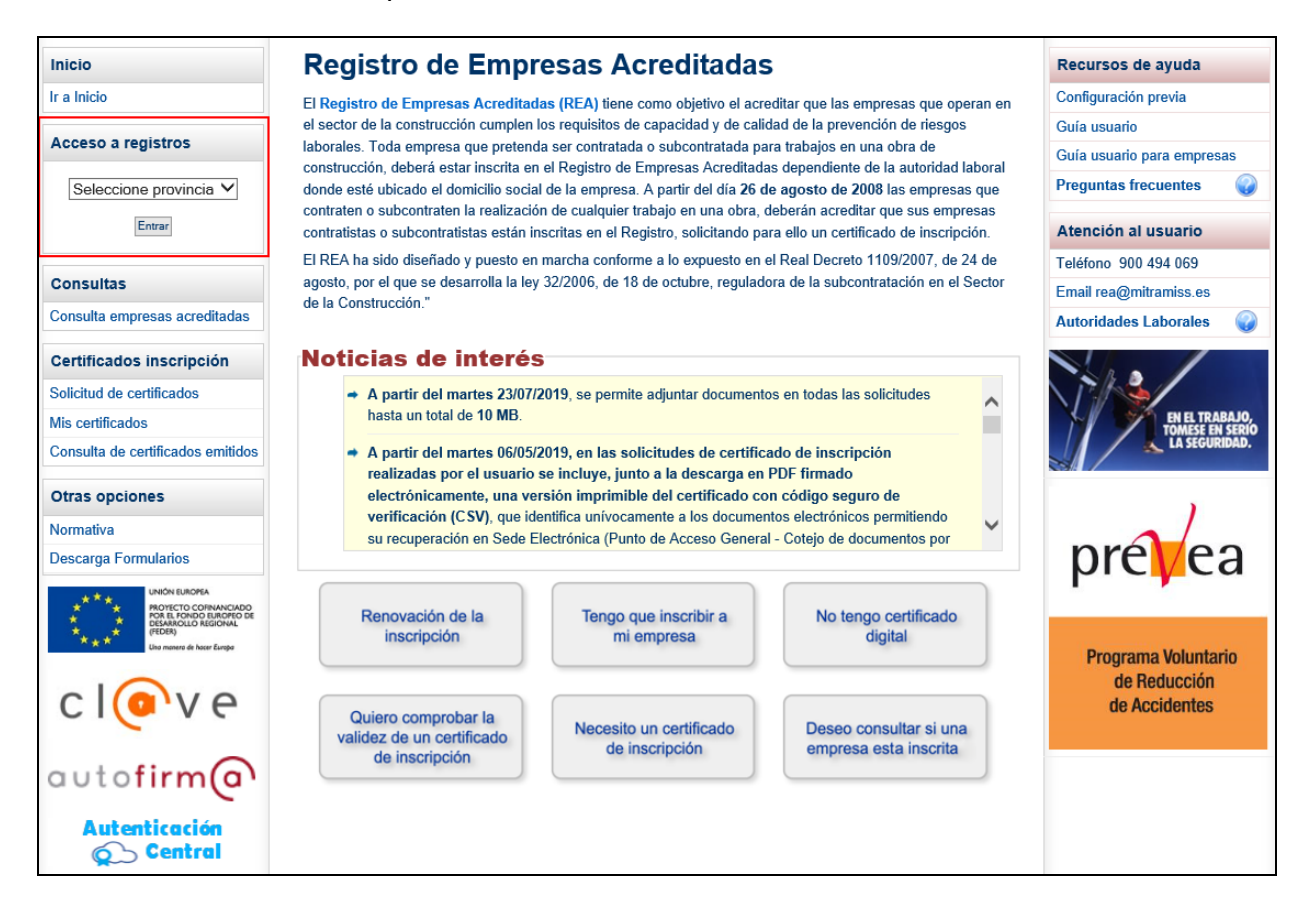

\*Se debe tener en cuenta que esta aplicación soporta los registros de todas la Comunidades Autónomas excepto los de Cataluña, La Rioja, Madrid y Andalucía que tienen sus propias aplicaciones. Si se selecciona alguna de estas Comunidades Autónomas, el sistema redireccionará al usuario hacia la aplicación del propio registro autonómico.

#### <span id="page-3-0"></span>**Inscripción de empresa desplazada**

Al entrar a la aplicación, esta función será accesible desde la opción "Inscripción empresa desplazada" del apartado "Solicitudes" del menú principal:

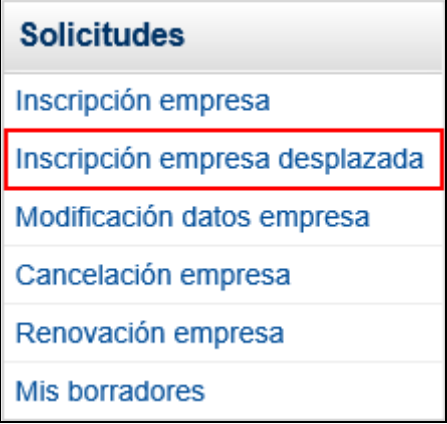

### <span id="page-4-0"></span>**1. Datos de la empresa solicitante**

Este primer formulario recoge los datos generales de la empresa necesarios para realizar su solicitud de inscripción. Consta de los siguientes apartados:

#### <span id="page-4-1"></span>**1.1. Datos de la empresa solicitante**

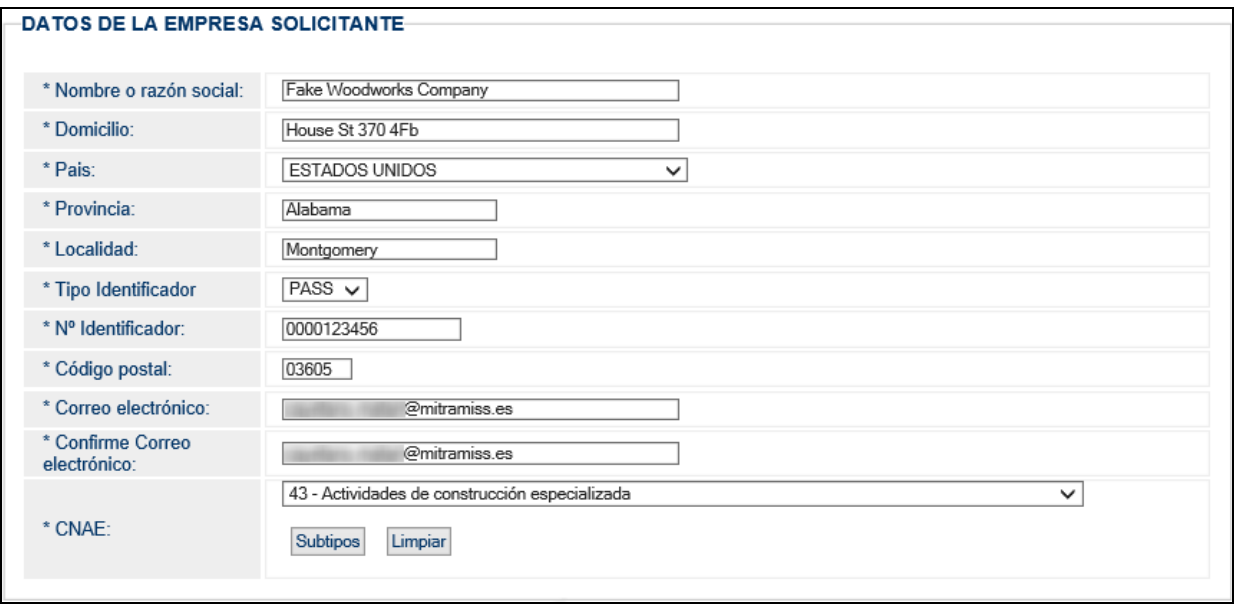

Este apartado incluye los siguientes datos:

- **Nombre o razón social de la empresa:** texto de hasta doscientos caracteres.
- **Domicilio de la empresa:** texto de hasta doscientos caracteres.
- País: indicar el país origen de la empresa.
- **Provincia**: indicar la provincia origen de la empresa.
- **Localidad**: indicar la localidad origen de la empresa.
- **Tipo Identificador:** PASS o IED de la empresa solicitante.
- **N.º Identificador:** pasaporte o IED de la empresa solicitante.
- Código Postal: código numérico de cinco posiciones.
- **Correo electrónico**: correo electrónico de contacto donde se recibirán los avisos que automáticamente envíe el sistema REA. Si no se establece otro medio de notificación más adelante, por defecto se utilizará este.
- **Confirmación del correo electrónico**: el sistema validará que el correo electrónico introducido coincide con el del campo anterior.
- **CNAE:** código de hasta cinco dígitos. Por defecto aparece el CNAE correspondiente a Construcción (43), pero se puede cambiar pulsando en el listado. La opción "Subtipos" aumenta el detalle de la lista ampliando el número de dígitos posibles.

#### <span id="page-5-0"></span>**1.2. Características generales de la empresa solicitante**

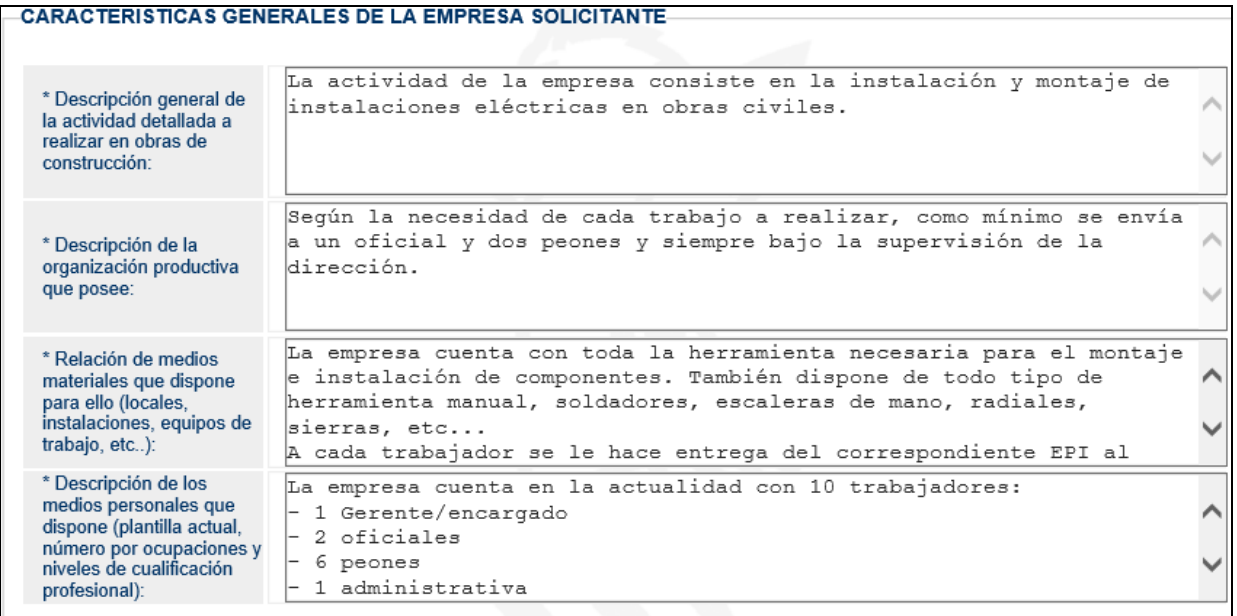

Este apartado se compone de cuatro campos de texto libre en los que se deben resumir las características de la empresa en función de la descripción solicitada.

#### <span id="page-5-1"></span>**1.3. Datos del solicitante**

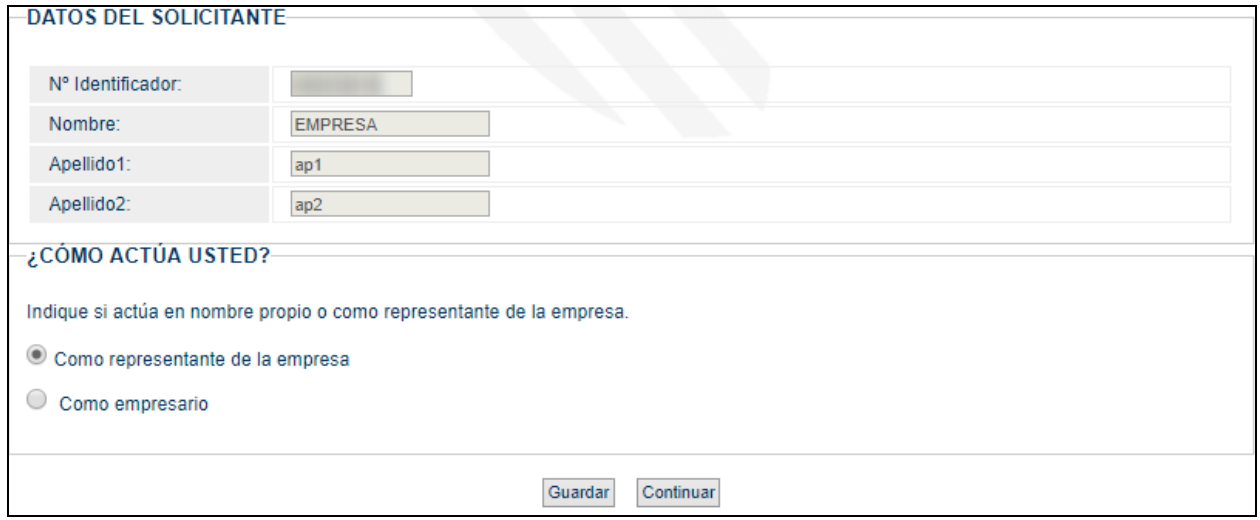

Por último, se mostrarán los datos identificativos del solicitante y si actúa en nombre propio (empresario) o como representante de empresa.

Para continuar al siguiente formulario, se seleccionará el modo de actuación del solicitante (representante de empresa o empresario) y se pulsará en el botón **Continuar**.

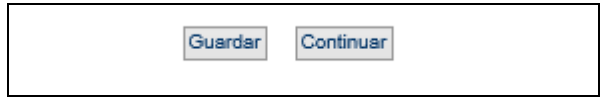

El botón **Guardar** permite generar un borrador del formulario que se almacena en el sistema y permite al usuario continuar más tarde con la solicitud si ésta no llega a finalizarse. Al pulsar Guardar el sistema asigna un identificador a ese borrador para facilitar su posterior localización. (Por ejemplo: ID Borrador - 656997867011982102).

Estos borradores se pueden recuperar desde la opción "Mis borradores" del menú de Solicitudes de la aplicación.

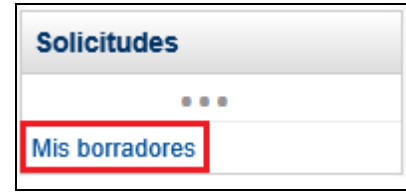

Se puede pulsar el botón **Guardar** en cualquier momento del proceso y este botón estará disponible en todas las páginas del trámite. Si no da al botón Guardar el contenido de la solicitud se puede perder.

*Para más información sobre la gestión de borradores, se puede revisar el documento de ayuda "Mis borradores" que se encuentra en el apartado "Recursos de ayuda" del menú principal.*

### <span id="page-7-0"></span>**2. Apoderamiento (solo representante de empresa)**

En el caso de actuar como representante de empresa, se mostrará un formulario en el que se deben informar los datos del apoderamiento para su revisión por la Autoridad Laboral.

Este formulario se compone de las siguientes secciones:

#### <span id="page-7-1"></span>**2.1. Datos del apoderado ante el registro de empresas**

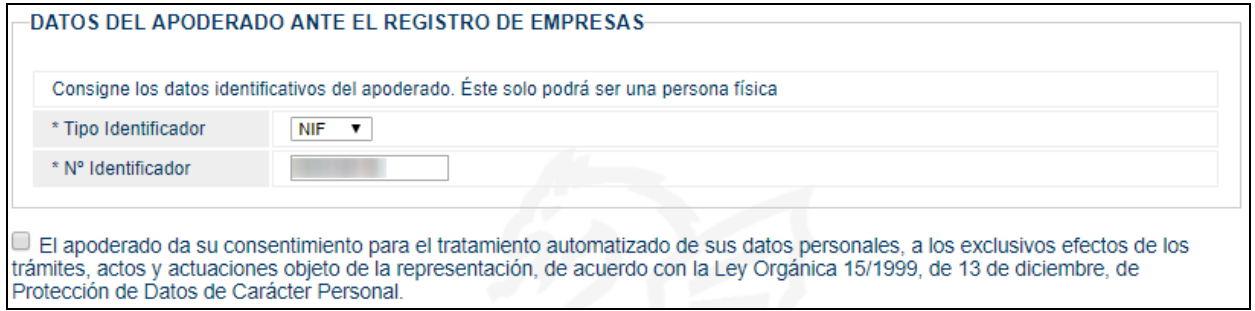

El documento identificativo del apoderado debe coincidir con el del usuario que realiza la solicitud. Si el usuario solicitante no es el apoderado, puede cumplimentar los datos que estime oportunos y guardar la solicitud como borrador para que posteriormente sea el propio apoderado quien finalice la solicitud\*.

*\*Para más información sobre cómo un apoderado puede recuperar borradores realizados por otro usuario mediante su localizador, se puede revisar el documento de ayuda "Mis borradores" que se encuentra en el apartado "Recursos de ayuda" del menú principal.*

#### <span id="page-8-0"></span>**2.2. Apoderamientos: ámbito, periodo de vigencia y clases de representantes apoderados**

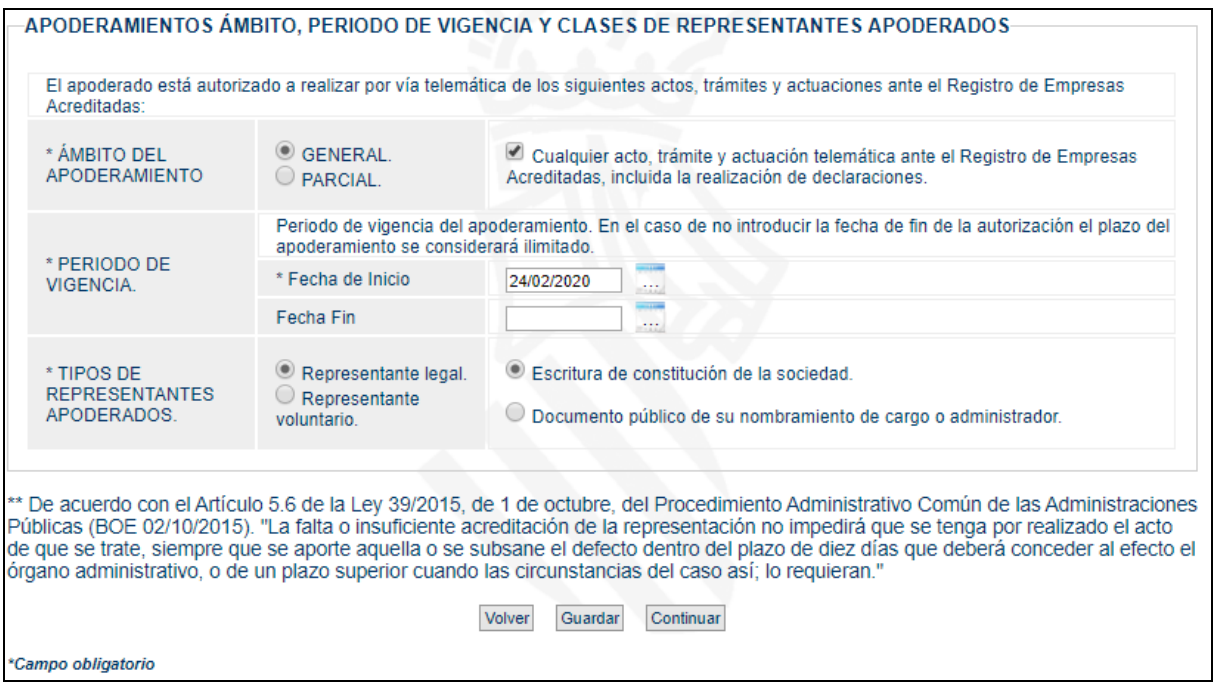

Además del identificador del apoderado, se deben indicar los datos propios del apoderamiento que aparecen en el poder notarial correspondiente. Estos son el ámbito, el periodo de vigencia y el tipo de representación. Este formulario es interactivo y los datos solicitados dependerán de las opciones seleccionadas.

Para ir al formulario anterior, pulsar el botón **Volver**.

Para continuar al siguiente formulario, pulsar en el botón **Continuar**.

Si se desea guardar un borrador del formulario para retomarlo más tarde desde la opción de "Mis borradores", se puede pulsar el botón **Guardar** en cualquier momento del proceso.

## <span id="page-9-0"></span>**3. Desplazamiento**

### <span id="page-9-1"></span>**3.1. Datos del desplazamiento**

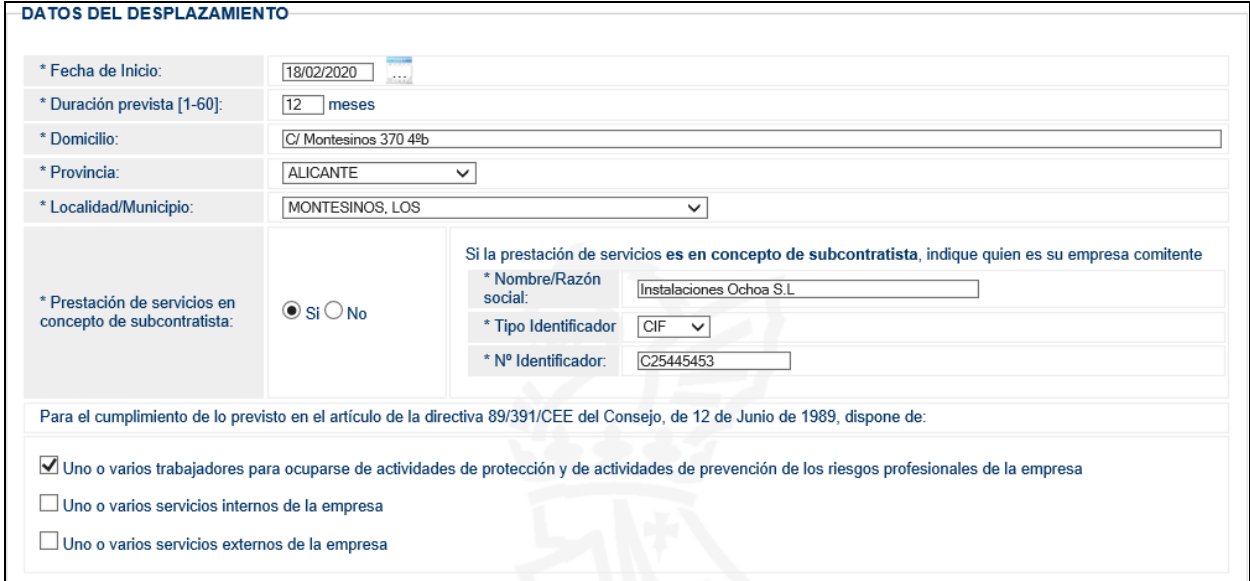

En este apartado se rellenarán los datos del desplazamiento referentes a:

- Fecha de inicio: fecha de inicio del desplazamiento.
- **Duración prevista:** valor en meses de la duración del desplazamiento (máximo 60).
- **Domicilio:** lugar de domicilio durante el desplazamiento.
- Indicar si se actúa como **subcontratista** y en ese caso indicar la empresa comitente.
- Método o métodos de **prevención** de los que dispone la empresa.
- Relación de **trabajadores** que desplaza con indicación de su nombre, apellidos, DNI o pasaporte y categoría profesional.

### <span id="page-10-0"></span>**3.2. Personal que se desplaza**

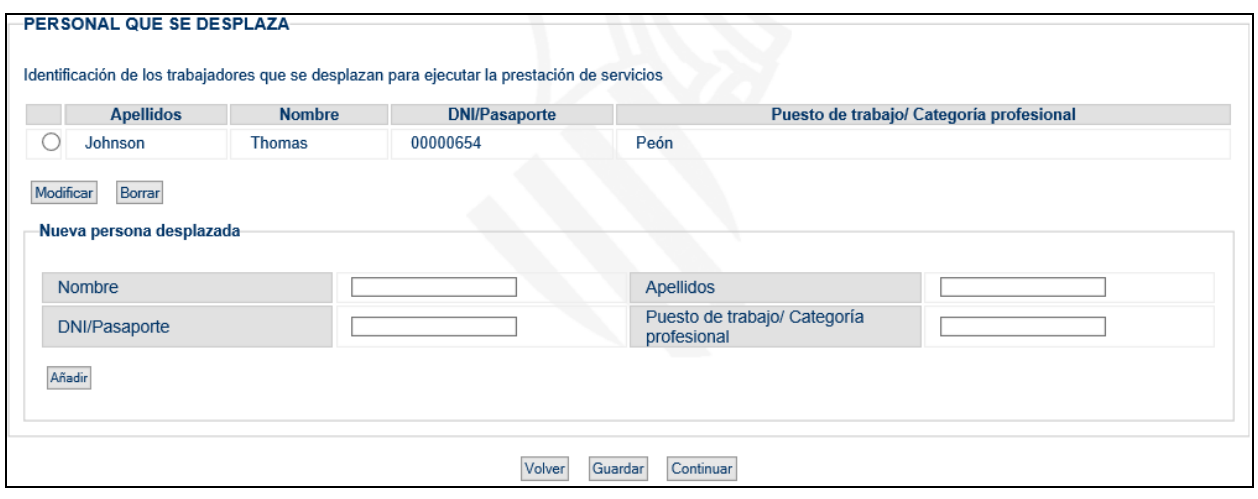

Antes de continuar, se deben introducir todas las personas que se van a desplazar.

- Para **añadir** un empleado en la lista de personas que se desplazan, se cumplimentarán los datos referentes al Nombre, Apellidos, Identificador y Puesto/Categoría profesional del empleado y se pulsará el botón "Añadir".
- Para **modificar** un trabajador de la lista, se seleccionará y se pulsará en el botón "Modificar".
- Para **Borrar** un trabajador de la lista, se seleccionará y se pulsará en el botón "Borrar".

Una vez cumplimentados todos los datos del formulario, se pasará a la siguiente pantalla pulsando el botón **Continuar**.

## <span id="page-11-0"></span>**4. Notificación**

### <span id="page-11-1"></span>**4.1. Datos necesarios para notificaciones y comunicaciones**

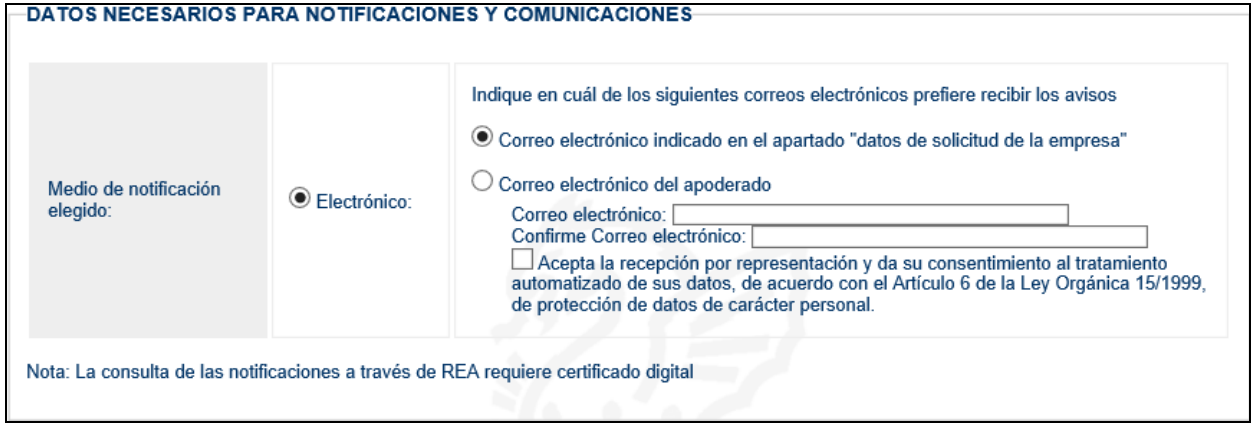

En este primer apartado, se indica el método de notificación que la empresa desea utilizar. Este método será el utilizado por la empresa para recibir las comunicaciones generadas por la aplicación.

Los posibles métodos para la recepción de comunicaciones son los siguientes:

- **Electrónico**: por defecto aparecerá seleccionado el correo electrónico indicado en los datos de la empresa, si por el contrario se desea utilizar el del apoderado se indicará expresamente en este apartado.

Este medio de notificación es el recomendado por ser automático e inmediato.

Algunas comunidades autónomas también admiten otros medios de notificación:

- Fax: al seleccionar esta opción se mostrará un campo para indicar el Fax.
- **Correo postal:** al seleccionar esta opción se deberá indicar la dirección, provincia, municipio y código postal de la dirección postal solicitada.

#### <span id="page-12-0"></span>**4.2. Relación de documentos que se acompañan a la solicitud**

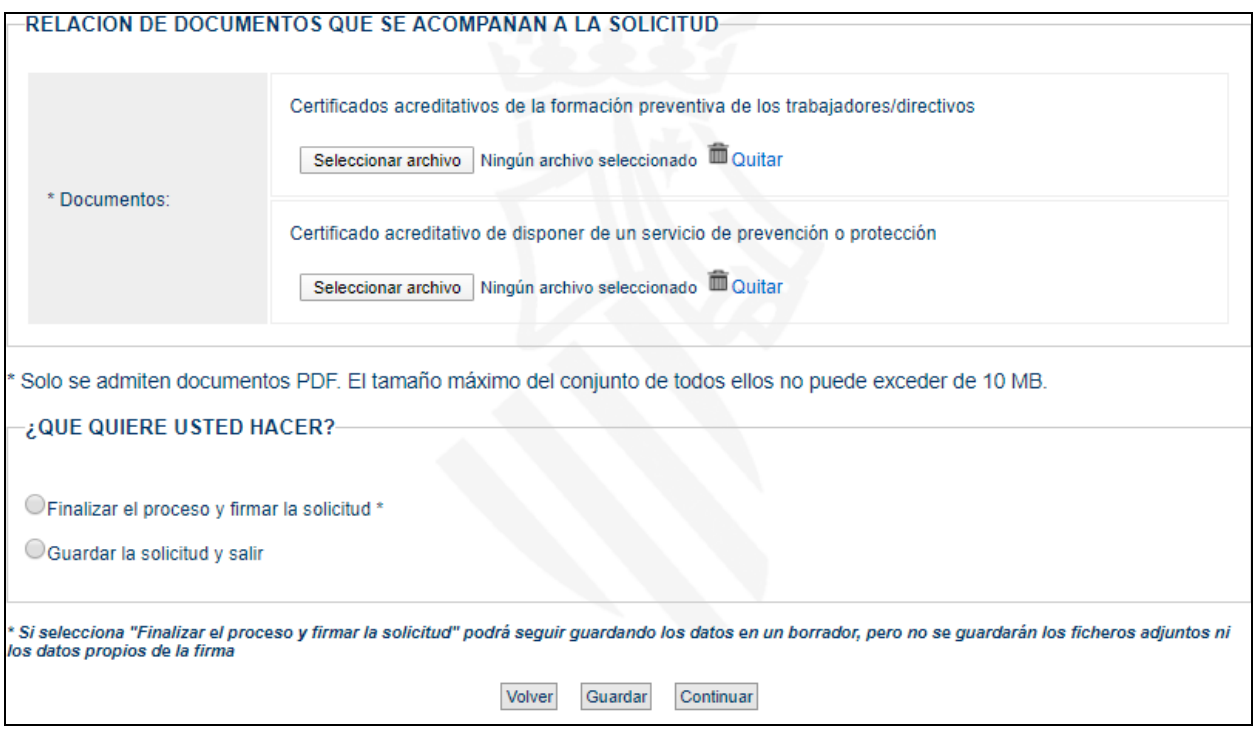

Por último, se deben indicar los documentos adjuntos que acompañan a la solicitud.

Además del documento obligatorio correspondiente a los "Certificados acreditativos de la formación preventiva de los trabajadores y directivos", se deben adjuntar los correspondientes a los sistemas de organización preventiva seleccionados en la solicitud.

Estos archivos adjuntos no se guardan en el borrador y solo se admiten documentos en formato PDF. Además, el tamaño máximo de todos ellos no puede superar los 10MB.

Para finalizar el registro en este momento y pasar a la siguiente página, se seleccionará la opción **Finalizar el proceso y firmar la solicitud**.

Si por el contrario se desea guardar la solicitud como borrador para finalizarla en otro momento, se seleccionará la opción **Guardar la solicitud y salir**.

Al pulsar el botón **Continuar** para completar el proceso, el sistema validará la información introducida y mostrará en rojo los errores encontrados, teniendo que ser subsanados para poder finalizar el trámite.

<span id="page-13-0"></span>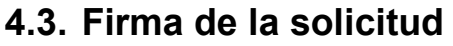

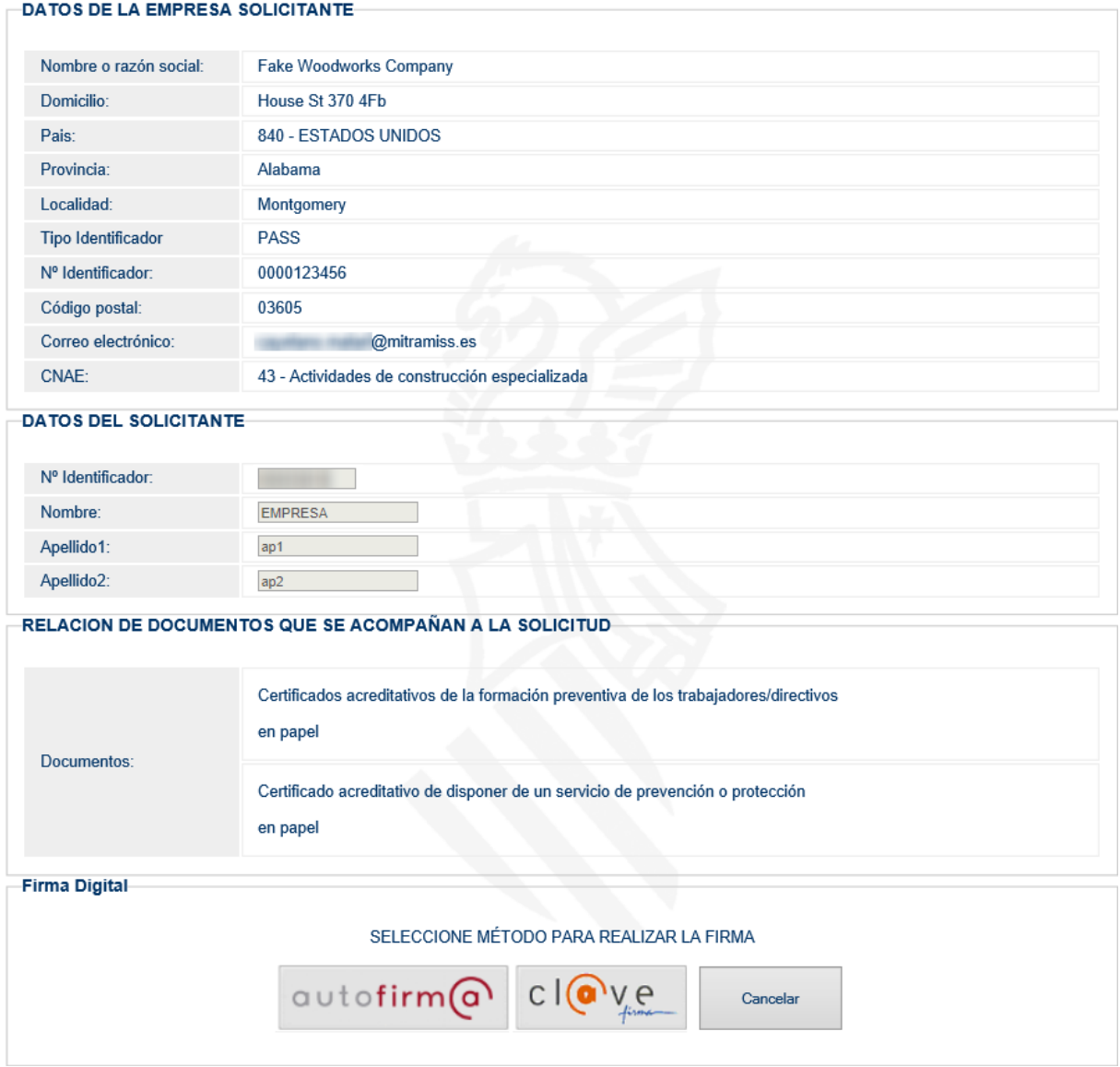

En este último formulario se mostrará un resumen de los datos introducidos durante el registro para su revisión por el usuario antes de realizar la solicitud.

Una vez verificada que la información es correcta, se procederá a realizar la firma con el método preferido por el usuario.

La **firma** se puede realizar con cualquier certificado válido para el sistema siempre y cuando pertenezca a la persona que está efectuando la operación.

### <span id="page-14-0"></span>**5. Resguardo y aviso informativo**

La solicitud de Inscripción ha sido generada correctamente y puede descargarse el resguardo aquí.

#### **INFORMACION SOBRE EL RESGUARDO**

Número de expediente: 27282

Localizador de la solicitud: 129604142215578145

Resguardo de la solicitud: La Descargar Resguardo

Fecha y hora de la presentación electrónica: 19/02/2020 10:31:17

- · Es una copia autenticada del documento presentado electrónicamente, conforme a lo dispuesto en el artículo 25.3 de la Lev 11/2007, de 22 de junio, de acceso electrónico de los ciudadanos a los Servicios Públicos.
- · Tiene el valor de recibo de presentación a efectos de lo dispuesto en la normativa autonómica en vigor sobre la materia, y en el artículo 6.3 del Real Decreto 772/1999, de 7 de mayo
- · Puede ser impreso o archivado informáticamente por el interesado. Se recomienda el archivo del mismo

#### **INFORMACIÓN IMPORTANTE SOBRE EL PROCEDIMIENTO DE INSCRIPCIÓN EN EL REA.**

Plazo de resolución y notificación: 25 días hábiles\*

Información adicional:

- · INSCRIPCIÓN: Si la solicitud de inscripción reúne los requisitos previstos en la normativa en vigor, la Autoridad Laboral competente inscribirá; la empresa contratista o subcontratista en el REA y le asignará; una clave individualizada de identificación registral, única para cada empresa y válida en todo el territorio nacional. Una vez generado el Número REA el interesado recibirá un aviso electrónico que le informará; de que ya puede presentar ante el REA la solicitud del certificado que acredite la inscripción de la empresa. Artículo 5.2 Real Decreto 1109/2007, de 24 de agosto, por el que se desarrolla la Ley 32/2006, de 18 de octubre, reguladora de la subcontratación en el Sector de la Construcción
- · SUBSANACIÓN: Si la solicitud no reuniera los datos y documentos requeridos por la normativa o si no se acreditara la representación por cualquier medio admitido en Derecho, se requerirá al solicitante para que, en el plazo de diez días, proceda a la oportuna subsanación, advirtiéndole de que, si así no lo hiciera, se le tendrá por desistido de su petición, previa resolución dictada al efecto. (Si la normativa de la Comunidad Autónoma en materia de Registro de Empresas Acreditadas así lo dispone, quedará suspendido el plazo previsto para el procedimiento de inscripción, de acuerdo con lo dispuesto en el artículo 22.1 a) de la Ley 39/2015, de 1 de octubre, del Procedimiento Administrativo Común de las Administraciones Públicas (BOE 02/10/2015)
- RESOLUCIÓN DENEGA TORIA DE LA INSCRIPCIÓN: Sólo podrá denegarse la inscripción en el Registro si la solicitud o la declaración aneja no reunieran los datos o no acompañaran los documentos exigidos por la normativa aplicable. En estos casos, la autoridad laboral dictará resolución denegatoria de la inscripción en el plazo de quince días hábiles desde la entrada de la solicitud en el registro del órgano competente para su tramitación, notificándolo en los diez días siguientes.

\* A los efectos del cómputo de los plazos, la entrada en el REA de solicitudes, escritos y comunicaciones en un día inhábil se entenderá efectuada el primer día nábil siguiente. En cumplimiento del artículo 30.7 de la Ley 39/2015, de 1 de octubre, del Procedimiento<br>Administrativo Común de las Administraciones Públicas (BOE 02/10/2015), el calendario de días electrónico sería el que se determina para cada año por el Ministerio de Administraciones Públicas. Ver www.060.es

Al finalizar la firma, el proceso de solicitud de inscripción es confirmado por esta página, donde se muestra la información del **RESGUARDO** de inscripción y permitiendo su descarga en formato PDF.

El resguardo contiene todos los datos de la solicitud y está firmado con el sello electrónico del Ministerio.

Al final de este documento, se encuentra el **Localizador** del resguardo de la solicitud, el cual será necesario para que otros usuarios puedan ser autorizados para realizar trámites sobre el expediente:

La cumplimentación y envío de esta solicitud permite a la empresa provisionalmente intervenir en el proceso de subcontratación hasta la fecha de la inscripción o denegación.

El plazo máximo para practicar la inscripción o para resolver su denegación es de quince días, contados a partir de la entrada de la solicitud en el registro del órgano competente para su tramitación, notificándose en los diez días siguientes. Transcurrido este plazo sin que haya recaído resolución denegatoria, podrá solicitarse certificación relativa a la inscripción de la empresa en el Registro.

PROTECCIÓN DE DATOS.- A los efectos previstos en el artículo 5 de la Ley Orgánica 15/1999, de 13 de diciembre, de Protección de Datos de Carácter Personal, se le informa de que los datos consignados en el apartado "datos de la empresa solicitante" (pág. 1) serán incorporados a un Registro de consulta pública. Respecto de los citados datos podrá ejercitar los derechos de acceso, rectificación y cancelación, en los términos previstos en la indicada Ley Orgánica 15/1999.

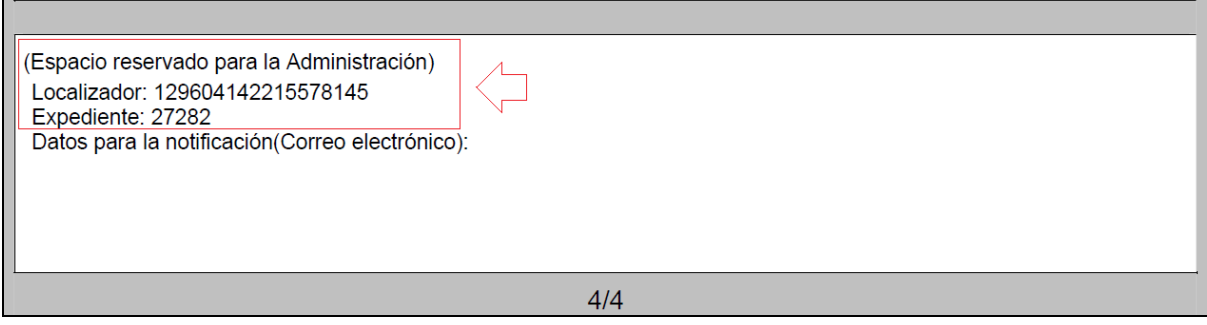

A partir de este momento, la solicitud quedará a disposición de la Autoridad Laboral competente para su validación.

La Autoridad Laboral puede realizar las siguientes operaciones:

- **Aprobar el trámite**: La empresa recibirá un AVISO de la aplicación REA indicándole la aprobación en el sistema. Este aviso se enviará al correo electrónico indicado en los datos de la empresa.
- **Requerimiento de subsanación (trámite con incidencias):** La Autoridad Laboral puede solicitar la subsanación de defectos en la solicitud. En este caso, el apoderado o empresario recibirá una notificación por el procedimiento elegido en el apartado de datos de las notificaciones.
- **Denegar el trámite:** La Autoridad Laboral puede considerar la solicitud como improcedente y proceder a denegarla. En este caso, el apoderado o empresario recibirá una notificación por el procedimiento elegido en el apartado de datos de las notificaciones.
- **Insertar nuevo apunte:** La Autoridad Laboral puede generar apuntes Genéricos para hacer constar información adicional en el trámite.